# AOCU 2.0 ONLINE BANKING IN-DEPTH ACCOUNTS OVERVIEW

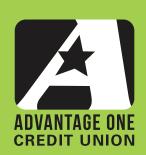

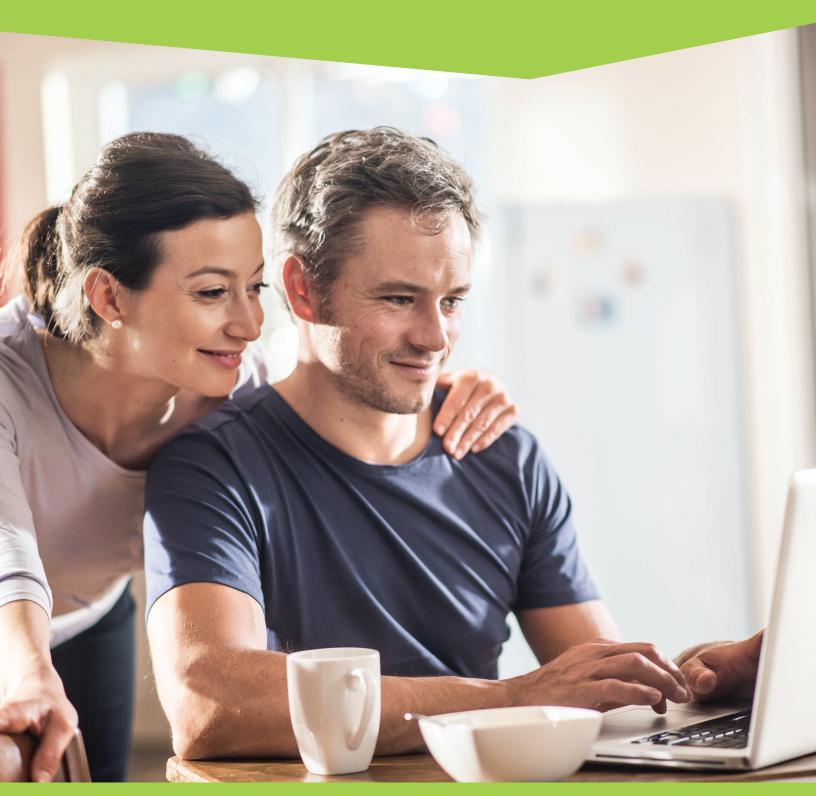

FOR MORE UPGRADE DETAILS VISIT MYAOCU.COM/AOCU2

On the Dashboard, you will see an overview of all of your accounts. You will see a wealth of useful information about each account at a glance. Your accounts will be arranged into Categories with nicknames and colored account identifiers that you can modify. You will also see your category balance, which will display the sum of all savings or checking account balances, for example. You will also see your available balance, which is your current balance minus any outstanding charges, or minimum required deposit amounts. Your masked account number, and also the share or loan ID is also available. Finally, you will also get notifications of pending transactions and a handy link to more information on each account.

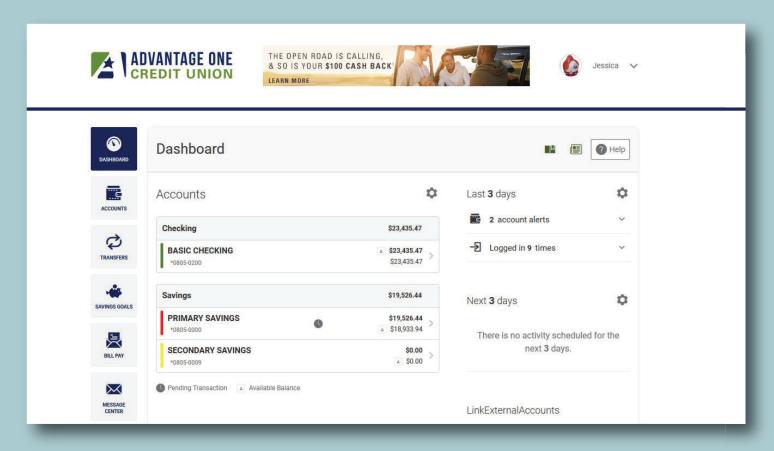

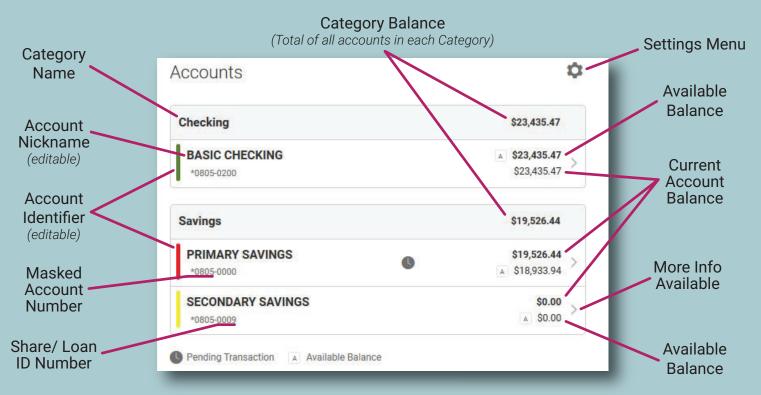

Clicking on the arrow next to the Basic Checking takes you from the Dashboard to the Accounts view.

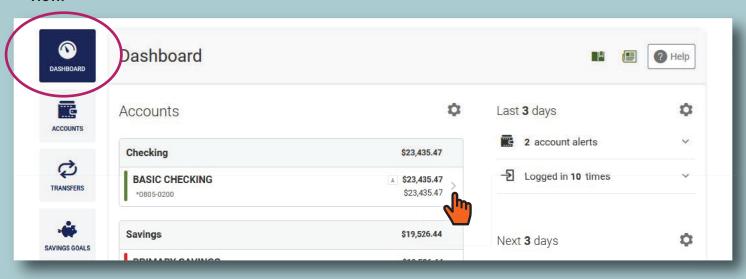

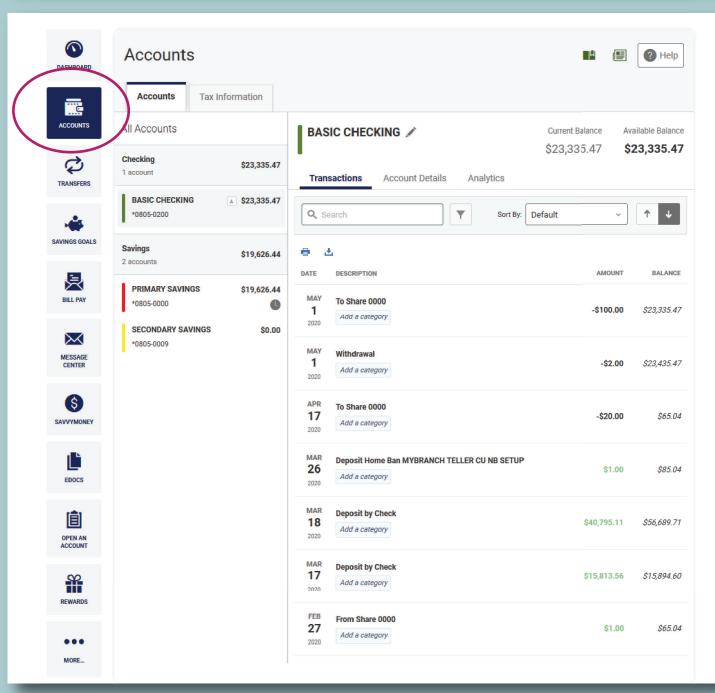

Once in Accounts, you will see your transactions by default. The Transactions tab (1) will give you a detailed view of all of your account transactions. You can search (2), filter (3) and sort them (4).

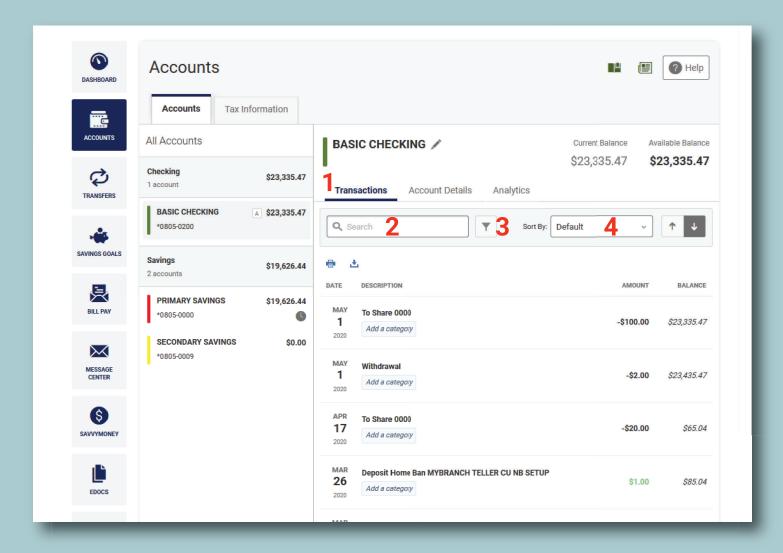

Search will allow you to find and display all transactions based on your search term. You can search by any text in the transaction. This could be the name of a store, a person, a description - pretty much any transaction characteristic you can see on screen. The Search and Filter features work together to show you the exact transactions you want to see.

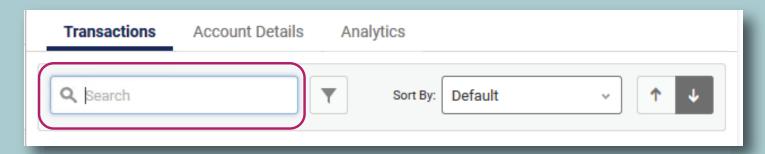

To clear a search and see all of the account's transactions again, simply delete or erase your search term and hit enter.

The Filter lets you only show transactions that match one of the default filter categories. Filter Categories include date ranges, categories, transaction amounts, types of transactions and more. The Filter lets you view and even export just the transactions you need to see.

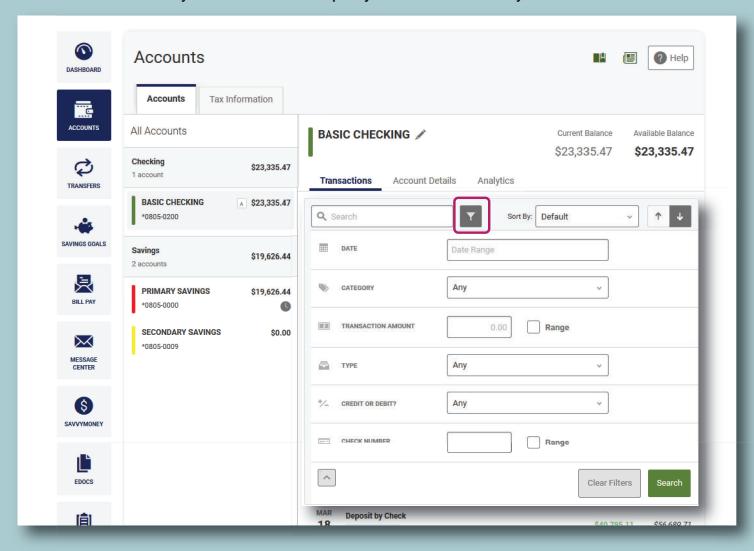

Sort lets you order your results by date, description, amount or balance. For instance, say you want to see all deposited checks sorted by the amount of the check, Sort & Filter will let you do it. And, after you see the info you need, you can export it to Excel, Google Sheets, QuickBooks or Quicken, or print it out.

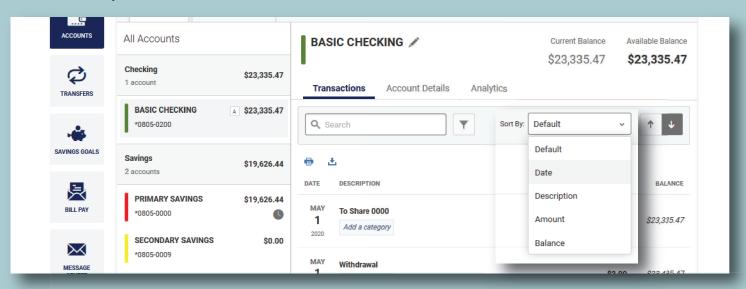

Once you've sorted or filtered just the transactions you wish to look at, you can get more specific information about each transaction simply by clicking on it.

### You'll see:

- 1. A detailed description,
- 2. What account the transaction occurred in
- 3. What category you've filed the transaction in (we'll cover this next)
- 4. The amount of the transaction
- 5. Finally, you'll notice the Inquire button. Inquire will let you contact us with a question about this particular transaction.

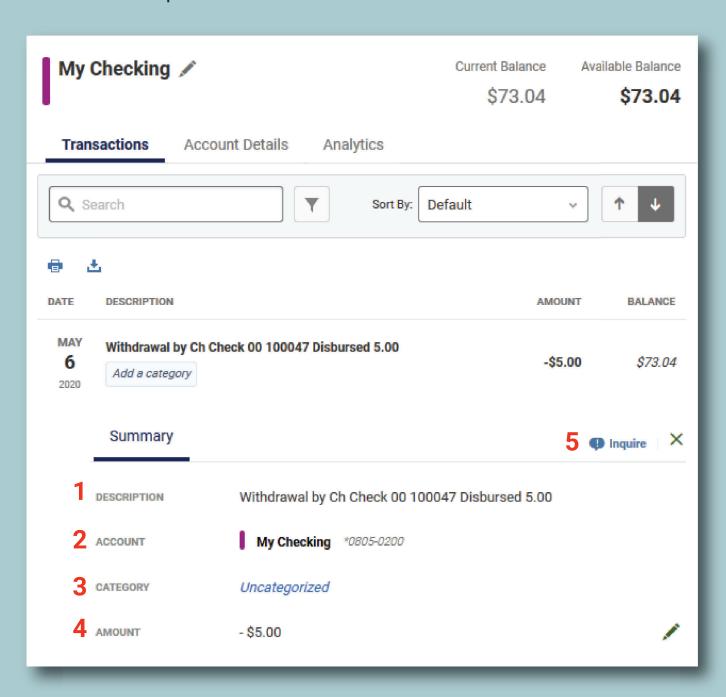

You can categorize your transactions. These categories will show up in your budgets and on the analytics tab in the account view. You can use one of the many provided categories, or make your own.

To set a category to any transaction, simply click the "Add a Category" button underneath each transaction. You do not need to be in detail view to add a category.

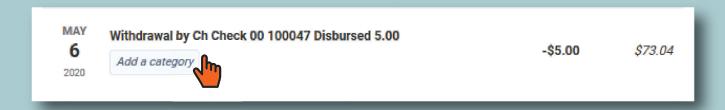

A pop-up window with Search at the top and a list of categories will overlay your account screen when you click Add a Category.

It's fastest to simply search for your desired category, many common types are available. Simply click on a category to assign the transaction to a category & sub-category.

If you search and cannot find a suitable category, you can click Manage at the bottom of the pop-up window.

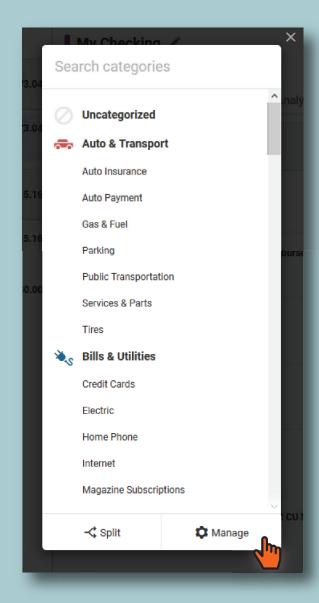

The Manage Categories dialog box will pop up.

On the left, you can select a main category. On the right, you can see the sub categories that sit within the Main Category.

- 1. Select the Main Category on the left where your new category best fits.
- 2. Select Add Category in upper right corner.
- 3. Type the name of your new Category
- 4. Click OK in the lower right corner

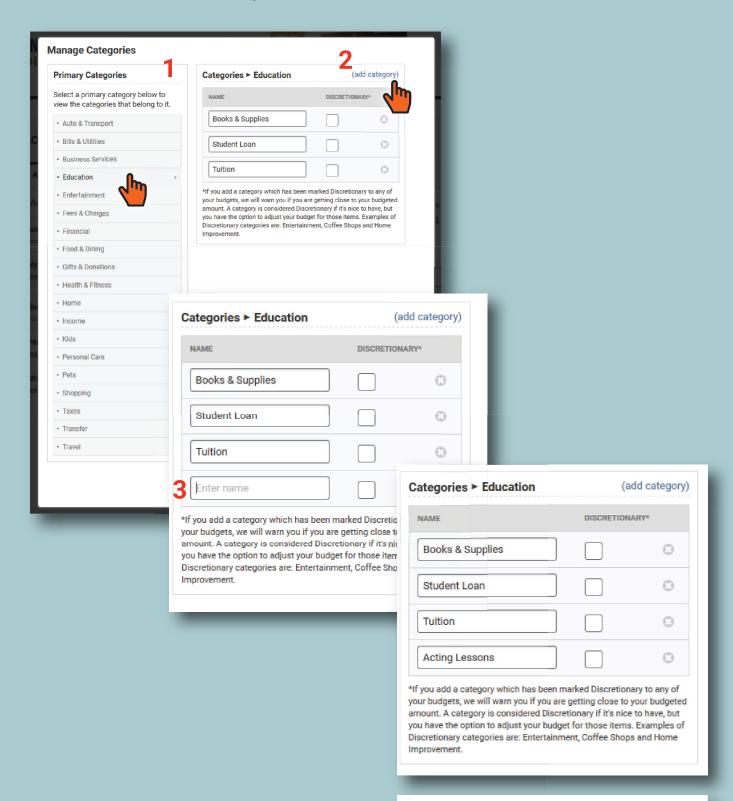

Clicking OK will close the pop-up windows, and you'll be right where you left off. If you click on Add a Category, and search for the category you just made, it will automatically pop up for you. You can also navigate down the list and select it under the main Category you chose.

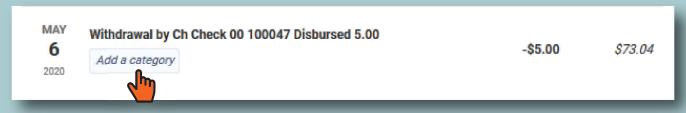

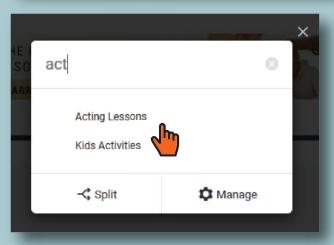

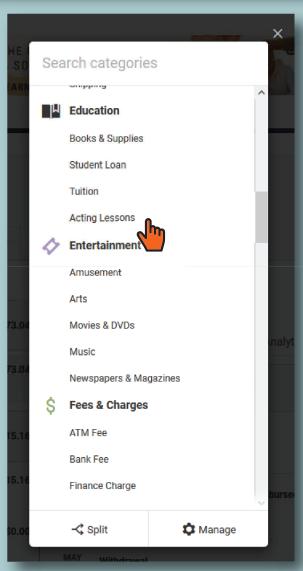

Your category will now show under the transaction. You can use the sort and filter features to quickly and easily isolate identical or similar transactions categorization.

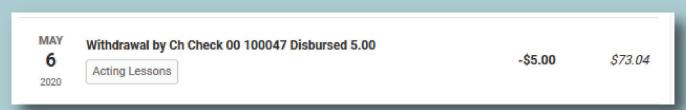

The next tab in Accounts is Account Details. This tab will show you the over-all details for the account you're in. What's displayed will vary depending on the type of account you are in. For example, a checking account will show you the following:

- · Masked account number and share ID
- Account Nickname
- Account Available Balance
- Account Current Balance
- MICR Account Number

Another account type, like a loan, will show entirely different information pertinent to loans and even the type of loan displayed. Below are examples of a checking account, an auto loan and a home loan.

## **Checking Example**

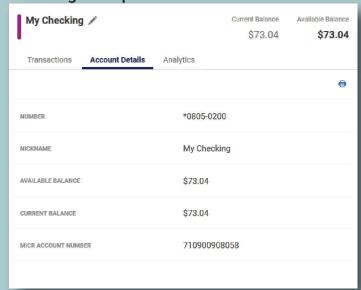

### Home Loan Example

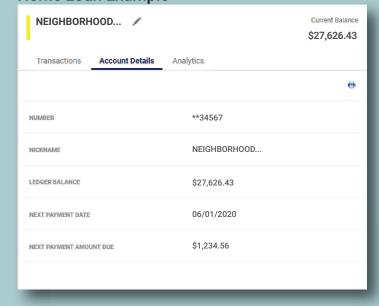

# **Auto Loan Example**

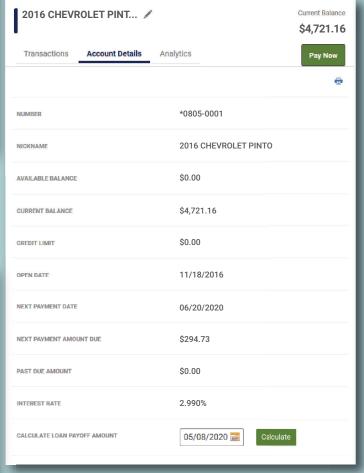

The final tab in Accounts is the Analytics tab. Here you will find tools to help you track your spending and account balance. Remember those categories you assigned, this is where that work pays off. The Analytics tab normally opens to the Spending view by default, but in case yours didn't, simply click on Spending to get there.

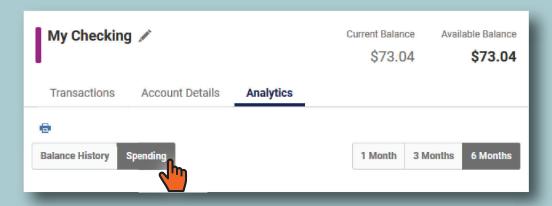

The Spending view will show you a breakdown of how much you spent in each category you defined over a 1 month, 3 month, or 6 month time period. When you hover over the colors of the graph, it will give you the amount and category that is represented.

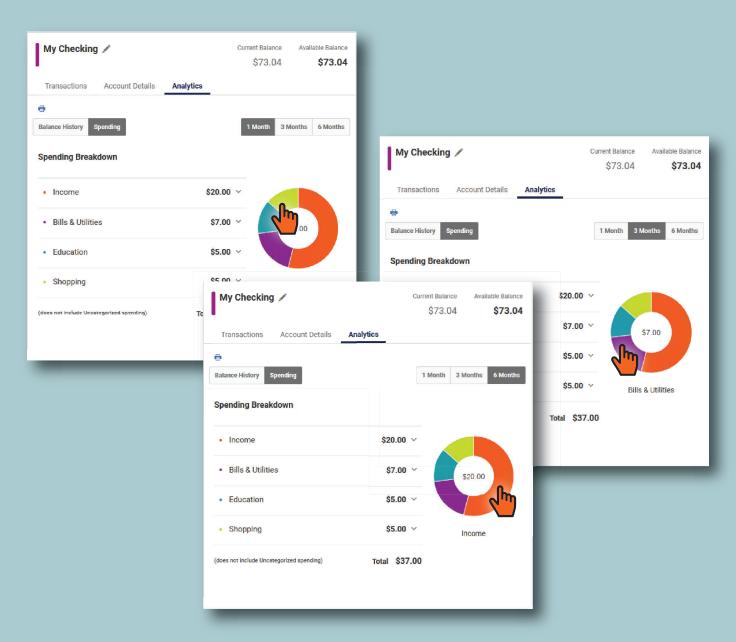

Our final section under the Analytics tab is the Balance History View. Here you will be able to see 1, 3 and 6 month spans of your account balance history. This view is great for tracking your progress. For instance, you'll be able to judge how you're doing at paying off a loan, building up an Emergency Savings account or seeing the improvement since you started watching your spending with the help of a budget.

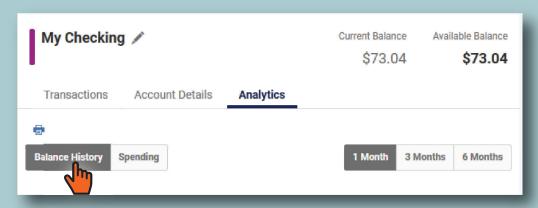

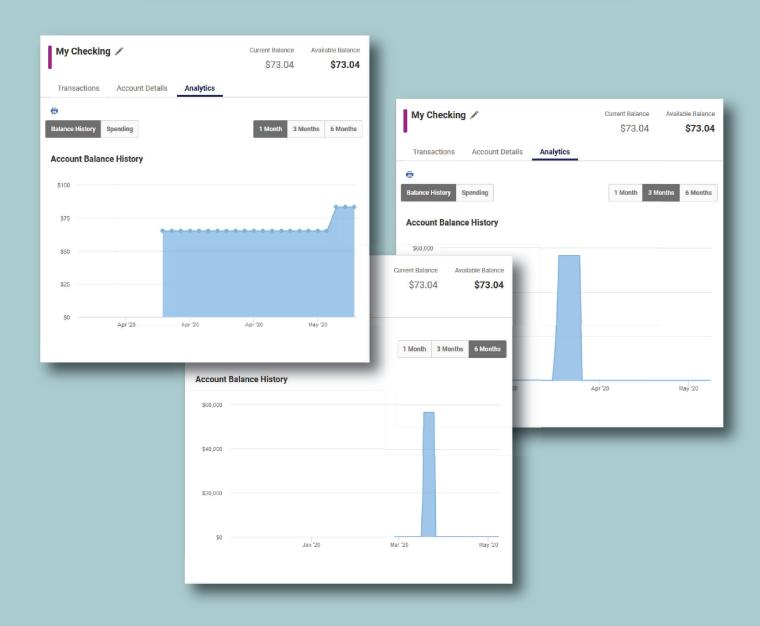

The final area of the Accounts section is Tax Information. Your Year to Date Totals are expanded by default. Simply click on the arrows at the left of each section. There are three sections of information, Year-to-Date Totals, Dividends Earned and Interest Paid.

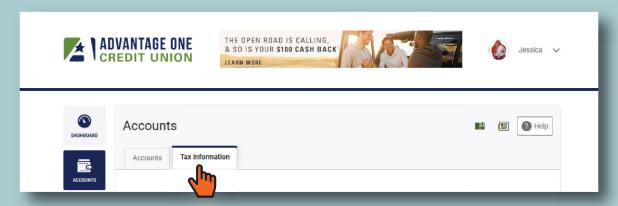

Year-to-Date Totals
Shows current year
information regarding
interest & dividends,
withholding, any
penalties, and the
yearly fee/interest cap.
A total is provided for
all accounts at the
bottom of each column.

Dividends Earned
Shows the previous
year's dividends,
withholding and
penalties by account,
along with the current
year to date running
total for dividend
bearing accounts. A
total for all accounts is
provided at the bottom
of each column.

Interest Paid
Shows total interest
paid per account on a
yearly basis. A total for
all accounts is provided
at the bottom of each
column.

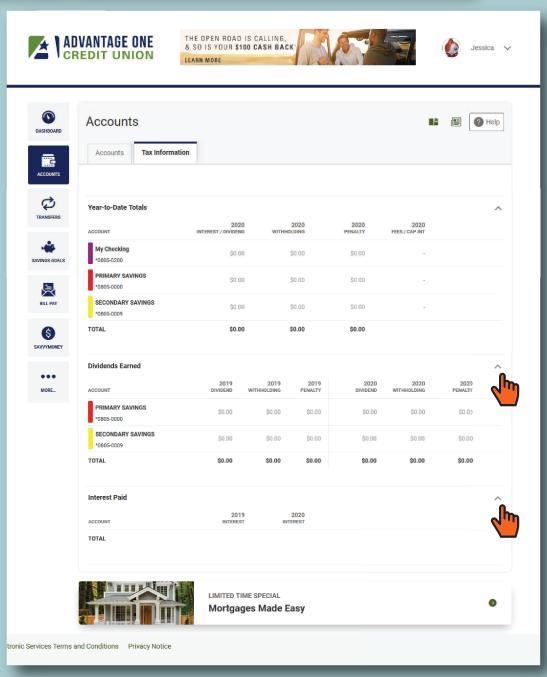

| This concludes the in-depth overview of Online Banking Accounts. Please check out our other guides by visiting us online at www.myaocu.com/aocu2. |
|----------------------------------------------------------------------------------------------------|
|                                                                                                    |
|                                                                                                    |
|                                                                                                    |
|                                                                                                    |
|                                                                                                    |
|                                                                                                    |
|                                                                                                    |
|                                                                                                    |
|                                                                                                    |
|                                                                                                    |
|                                                                                                    |
|                                                                                                    |
|                                                                                                    |
|                                                                                                    |